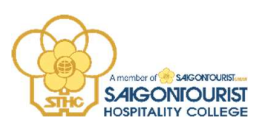

## HƯỚNG DẪN HỌC VIÊN HỌC TRỰC TUYẾN (ONLINE)

## I. Các điều kiện cần chuẩn bị

- Thiết bị và đường truyền:<br>- Máy tính để bàn / Laptop / Chromebook / Tablet / Điện thoại thông minh<br>- Kết nối internet ổn định hoặc 3G hoặc 4G / LTE ổn định<br>- Loa và micro tích hợp sẵn trên thiết bị hoặc kết nối thông qua
	-
	-
	- Bluetooth không dây Webcam hoặc webcam HD tích hợp hoặc kết nối qua USB Cài phầm mềm ZOOM lên máy tính hoặc điện thoại thông minh.
	-

# II. Hướng dẫn cách tham gia học trực tuyến bằng tài khoản học viên thông qua Cổng thông tin sinh viên

#### 2.1. Đăng nhập tài khoản học viên

### Các bước thực hiện:

Học viên mở trình duyệt web, truy cập vào cổng thông tin sinh viên qua đường dẫn:

https://sinhvien.saigontourist.edu.vn

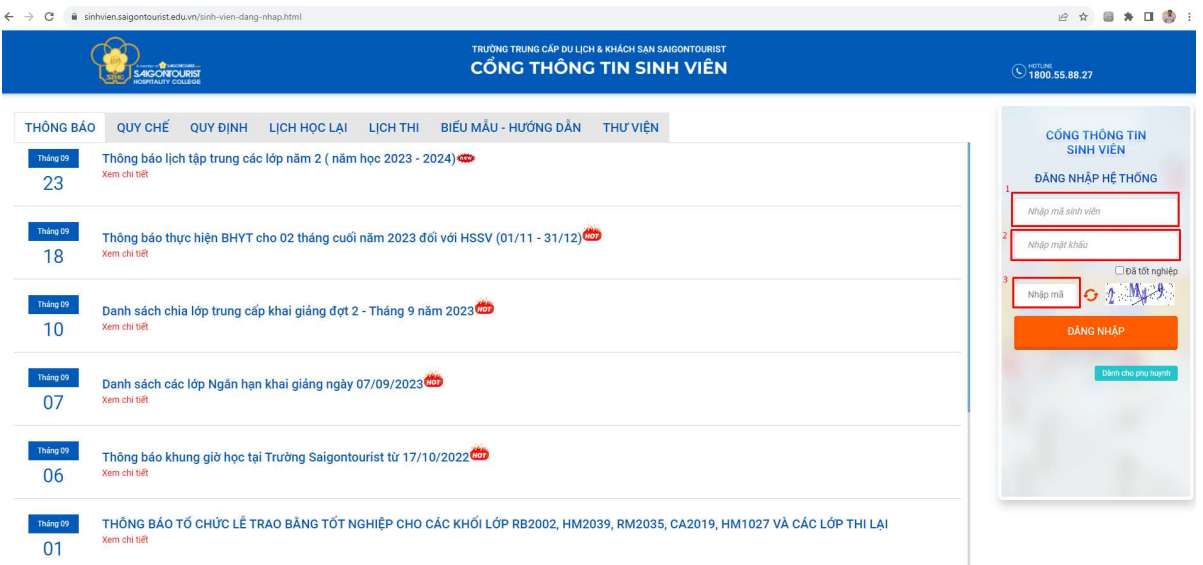

## Hình minh họa màn hình cổng sinh viên

Bước 1: Học viên nhập thông tin đăng nhập với mã sinh viên và mật khẩu đã được

cấp trước đây.

Bước 2: Học viên nhập mã xác nhận (gồm có số và chữ in Hoa)

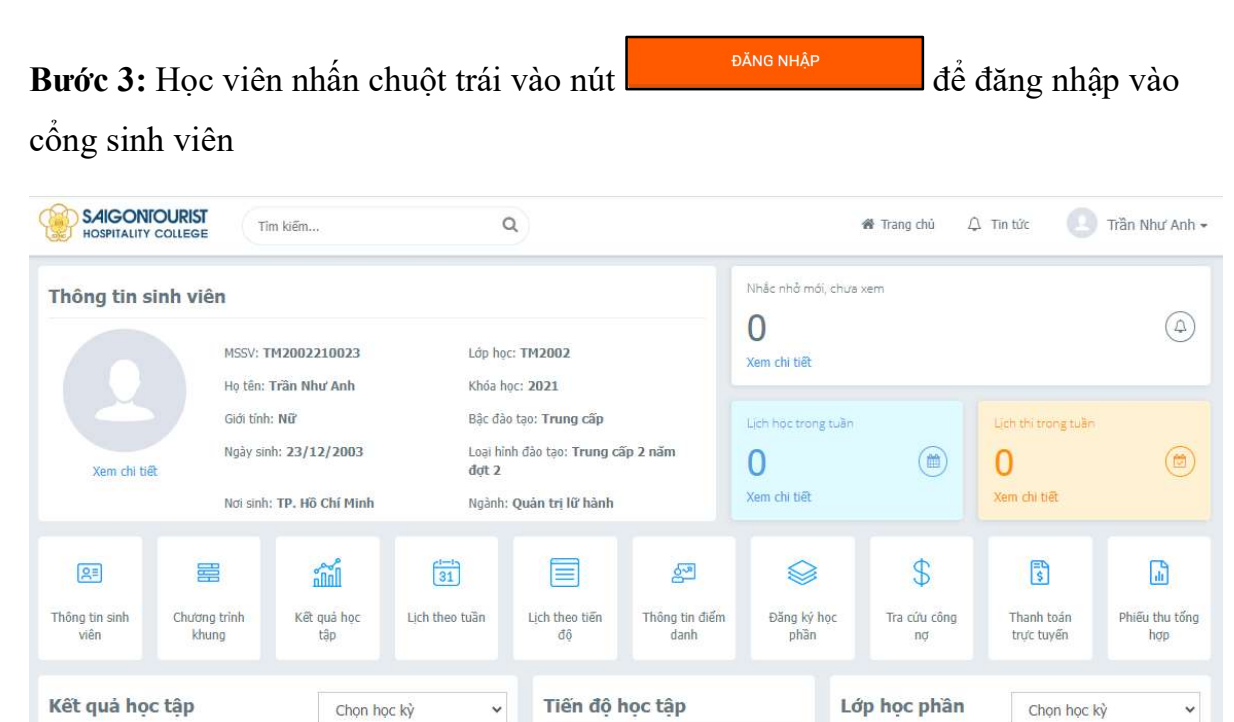

Hình minh họa giao diện cổng thông tin sinh viên sau khi đăng nhập thành công

 $48/46$ 

### 2.2. Tham gia lớp học trực tuyến (Online)

Chưa có dữ liệu hiến thị

Chức năng này giúp học viên xem lịch học nào được tổ chức trực tuyến theo lịch, và học viên căn cứ theo lịch đó để có công tác chuẩn bị trước khi tham gia học.

#### Các bước thực hiện:

Bước 1: Từ màn hình cổng thông tin sinh viên nhấn chuột trái vào Lịch theo tuầ

 $\frac{1}{31}$ 

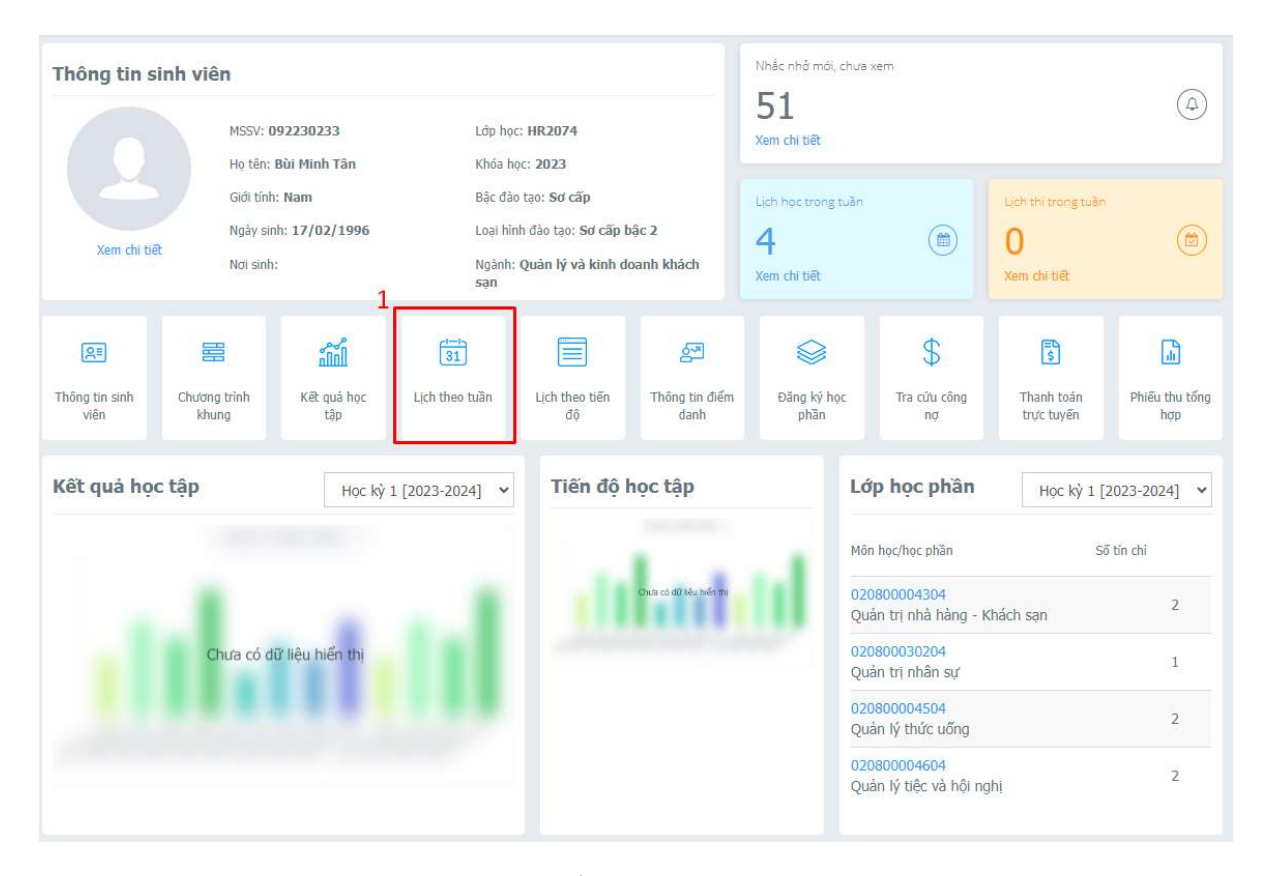

Hình minh họa màn hình cổng thông tin học viên Bùi Minh Tân

Bước 2: Nhấn chuột trái vào  $\Box$  Tất cả để hiển thị tất cả bao gồm lịch học và lịch thi Bước 3: Nhấn chuột trái vào **để Hiện tại** để hiển thị các lịch trong tuần hiện tại **Bước 4:** Nhấn chuột trái vào  $\Box$  **H** Tham gia dề bắt đầu tham gia học trực tuyến

| THỒNG TIN CHUNG V                  |                                       |                                                                                                    | Tất cá                                                                                                    | Lich thi<br>Lich hoc                                                                                                    | 25/09/2023                                                                                                    | D<br>tien tai       | $\bigoplus$ In lich<br><trở th="" về<=""><th><math>\text{Tr}\,\overline{\text{E}}\text{p}</math> &gt; <math>\left  \right </math> <math>\left  \right </math></th></trở> | $\text{Tr}\,\overline{\text{E}}\text{p}$ > $\left  \right $ $\left  \right $ |
|------------------------------------|---------------------------------------|----------------------------------------------------------------------------------------------------|----------------------------------------------------------------------------------------------------|----------------------------------------------------------------------------------------------------|----------------------------------------------------------------------------------------------------|---------------------|----------------------------------------------------------------------------------------------------|------------------------------------------------------------------------------|
| HOC TÂP<br>ĐĂNG KÝ HỌC PHẦN V<br>☑ | $\vee$<br>Ca hoc                      | Thứ <sub>2</sub><br>25/09/2023                                                                                                    | Thứ $3$<br>26/09/2023                                                                                                    | Thứ <sub>4</sub><br>27/09/2023                                                                                                    | Thứ <sub>5</sub><br>28/09/2023                                                                                                    | Thứ 6<br>29/09/2023 | Thứ <sub>7</sub><br>30/09/2023                                                                                                    | Chủ nhật<br>01/10/2023                                                       |
|                                    | Sáng                                  |                                                                                                    |                                                                                                    |                                                                                                    |                                                                                                    |                     |                                                                                                    |                                                                              |
| <b>VISA</b> HOC PHÍ<br>KHÁC        | $\checkmark$<br>$\checkmark$<br>Chiêu | Nghiêp vu chế<br>biến món ăn<br>$EC2082 -$<br>020800003404<br>Tiết: 13 - 17<br>Giờ: 17:15 -<br>21:15<br>Phòng: Elearning<br>$\overline{2}$<br>GV: Ninh Công<br>Đản | Cắt gọt kiểu<br>ÂII<br>$EC2082 -$<br>020800036002<br>Tiết: 13 - 16<br>Già: 17:15 -<br>20:30<br>Phòng: XƯỚNG<br>01<br>GV: Hồ Tấn Sỹ | Kiến thức dinh<br>dưỡng<br>$EC2082 -$<br>020800000204<br>Tiết: 13 - 17<br>Giờ: 17:15 -<br>21:15<br>Phòng: Elearning<br>$\overline{2}$<br>GV: Định Thi<br>Thu Hằng | Kiến thức dinh<br>dưỡng<br>$FC2082 -$<br>020800000204<br>Tiết: 13 - 17<br>Giờ: 17:15 -<br>21:15<br>Phòng: A206<br>GV: Định Thi<br>Thu Hằng |                     |                                                                                                    |                                                                              |
|                                    | Tối                                   | <b>BX</b> Tham gia                                                                                                    | Lịch trực tuyến sẽ hiển thị<br>màu xanh nước biển                                                                                  |                                                                                                    |                                                                                                    |                     |                                                                                                    |                                                                              |

Hình minh họa màn hình xem lịch học theo tuần của sinh viên

Ứng dụng ZOOM trên máy tính sẽ tự động mở lên (1 phút) và sinh viên vào lớp học.

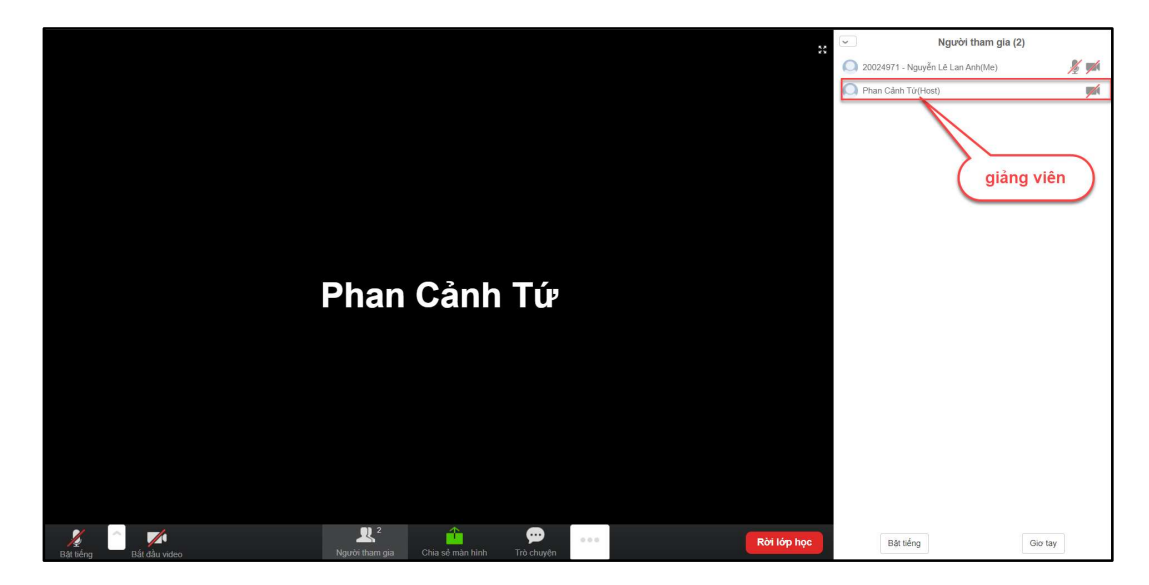

Hình minh họa màn hình học trực tuyến của sinh viên sau khi tham gia - Lưu ý: Nút **chỉ năm gia chỉ** xuất hiện khi giáo viên đã tạo phòng và vào lớp học ( thường trước giờ học 5-15 phút)

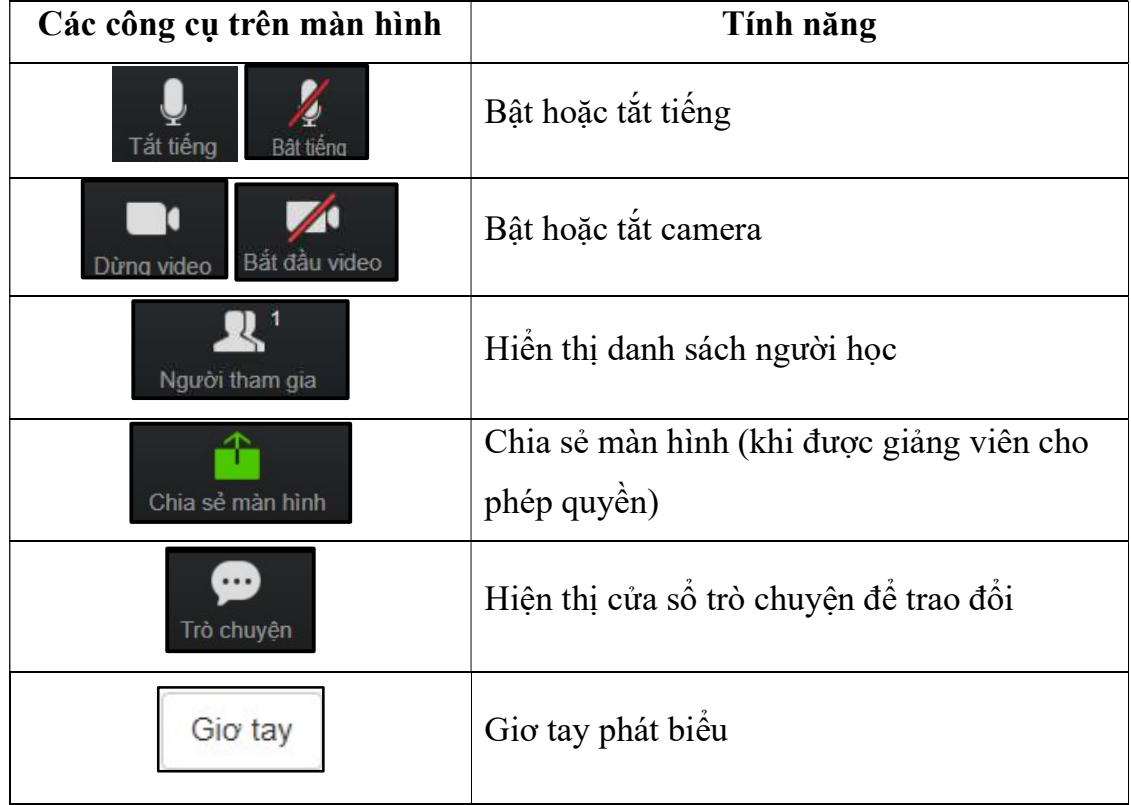

## III. Các tính năng cơ bản trong lớp học đối với sinh viên

#### IV. Thông tin điểm danh

Chức năng hỗ trợ học viên xem thông tin điểm danh

Cách vào chức năng: Màn hình DashBoard  $\rightarrow$  Học tập $\rightarrow$  Thông tin điểm danh

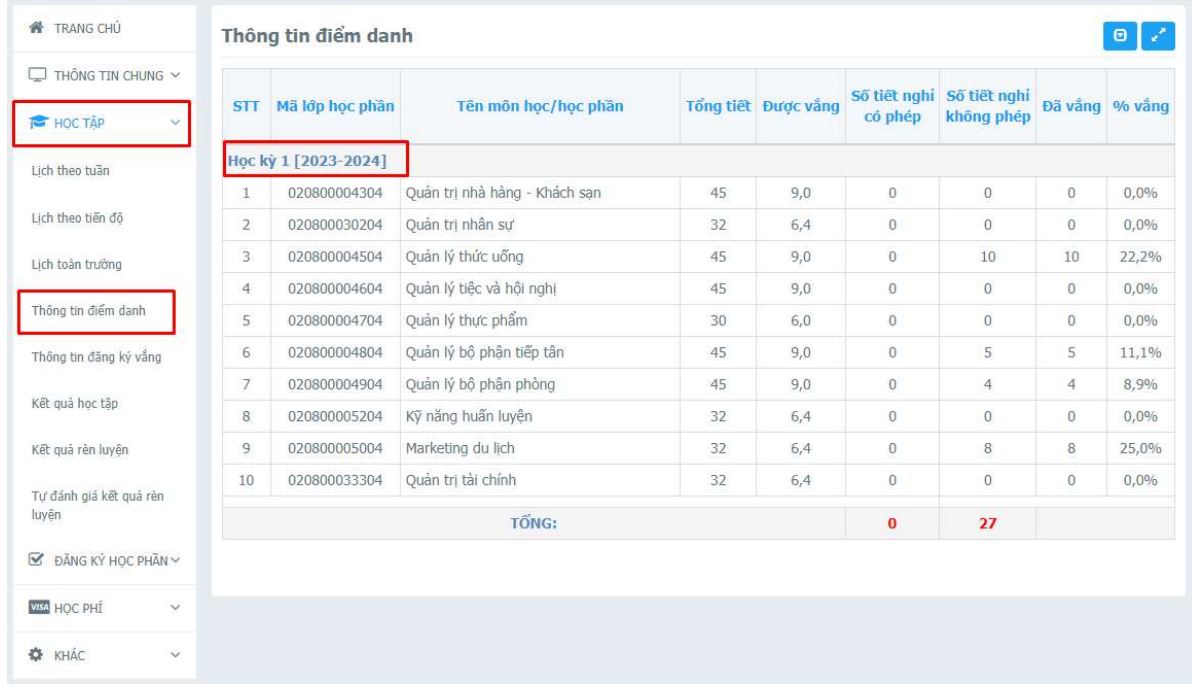

#### Hình minh họa thao tác vào chức năng

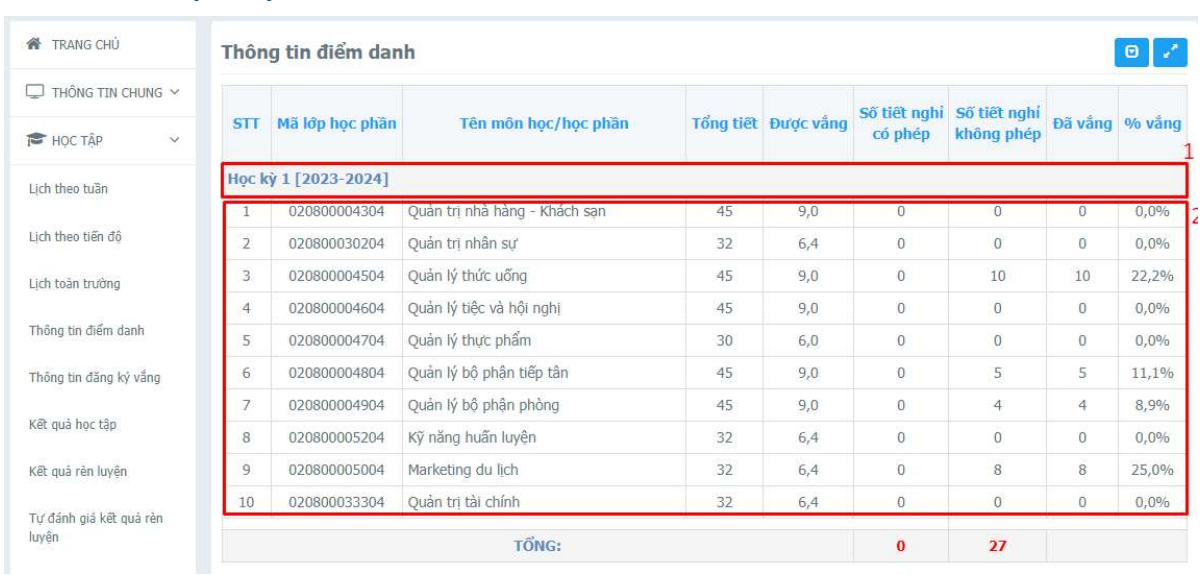

#### Các bước thực hiện:

Hình minh họa thao tác xem thông tin điểm danh

- Bước 1: Chọn học kỳ cần xem thông tin điểm danh
- Bước 2: Xem các kết quả thông tin điểm danh